# **Uploading Questions to a Test or Pool in Blackboard**

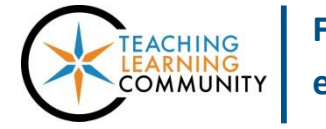

**Tests, Surveys, and Pools**

**Questions can be authored offline in a specially formatted text file and uploaded into tests and question pools. Once uploaded, questions can be edited and used like questions that have been authored in the system. This tutorial assumes that you are familiar with the process of creating tests in Blackboard.**

## **Before You Begin – Review Examples and Format Rules**

In this tutorial, you will use a Microsoft Excel spreadsheet to properly format and save a question file in a tabdelimited format (.txt). For an example of correctly formatted questions and the .txt question file that will be uploaded to Blackboard, please see these resources:

- [Download Example Question Template \(Excel Workbook\)](http://edtechnews.matc.edu/bb_support/bb_9.1_tutorials/tests_and_surveys/question-upload-process/example-question-format-template.xlsx)
- [Download Example .TXT Question File](http://edtechnews.matc.edu/bb_support/bb_9.1_tutorials/tests_and_surveys/question-upload-process/example-question-upload-file.txt)

Before you begin adding your questions to an Excel spreadsheet, review these formatting rules:

#### **Spreadsheet Formatting**

- The first row in the Excel document must contain your *first question* (no column or row labels allowed).
- Each question must be typed in its own row on the spreadsheet, no spaces between questions.
- In each question's first field, specify the question's *type*, as indicated in the examples below.
- Question type, question body, and answers are typed in the same row within separate fields.
- All answers must must be typed in English and have no spelling mistakes.
- You can have up to 500 questions in the Question File; each question can have up to 100 answers.

#### **Question Formats**

For the purpose of this tutorial only, the following examples include a row of labels to help you understand how to enter question information into each column. The file that *you* create must *not* have these labels.

#### **Multiple Choice (MC)**

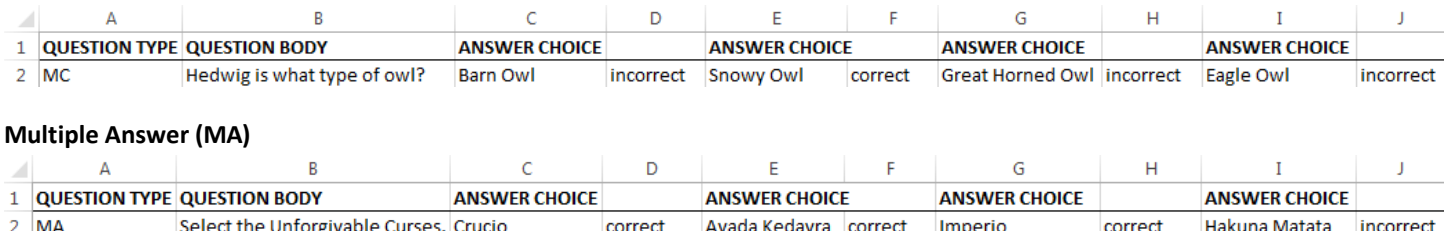

#### **True/False (TF)**

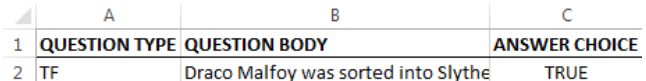

#### **Matching (MAT)**

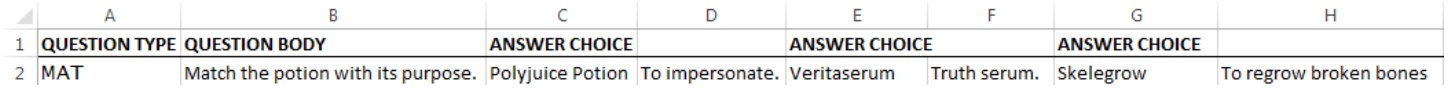

#### **Fill in the Blank (FIB)**

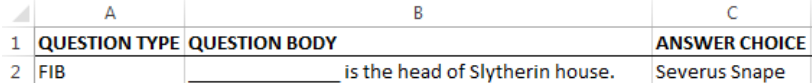

#### **Short Answer (SR)**

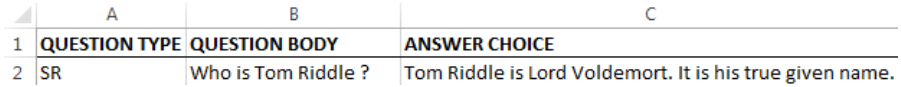

#### **Essay (ESS)**

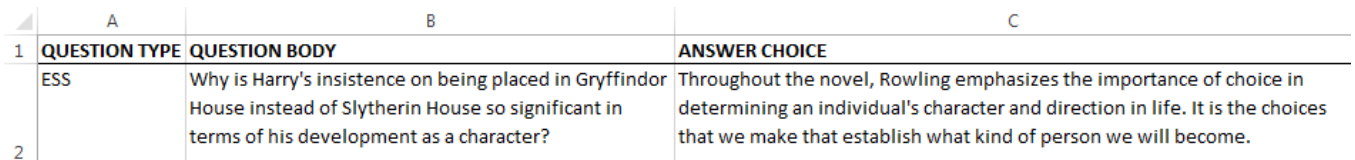

## **Step One: Create the Question File in Microsoft Excel**

- 1. On your computer, launch the *Microsoft Excel* software program.
- 2. Add your questions to the Excel spreadsheet in the expected format. Review your questions and correct any mistakes.

#### **Your questions should look similar to this example:**

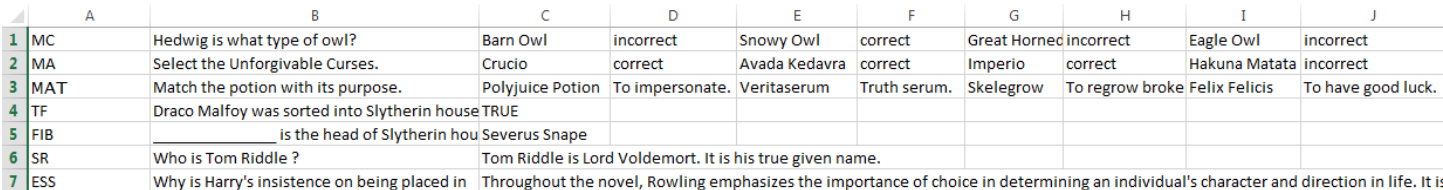

3. Once you are done creating your questions, click **FILE** and select **SAVE AS**. In the list of locations, select **COMPUTER.** In the window that appears, select a location to save the file.

In the **SAVE AS TYPE** drop-down menu, select **TEXT (TAB DELIMITED).** Then, click **SAVE.**

4. A confirmation prompt will appear on the screen. Click **YES**.

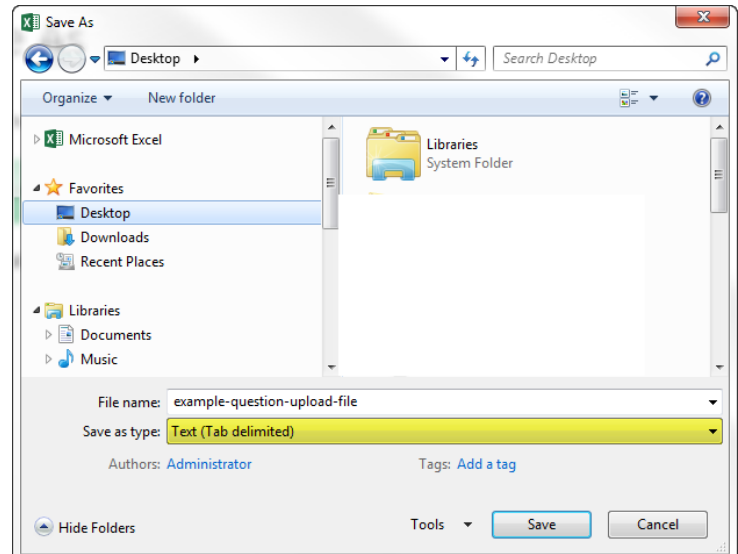

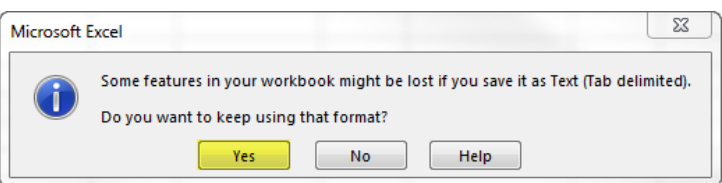

5. The question file will be saved to your specified location as a **.TXT file**.

We also recommend saving the Excel file as a workbook (.XLSX) for your records in the event that you must edit or revise question formatting.

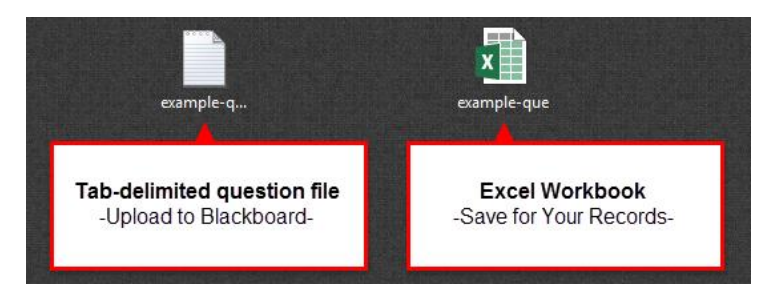

## **Step Two: Upload the Question File in a New Test or Pool**

- 1. Log into Blackboard and access your course. In your course, go to the **CONTROL PANEL**, click **COURSE TOOLS**, and select **TESTS SURVEYS AND POOLS**.
- 2. On the main menu that appears, select the option you want to work with, **TESTS** or **POOLS**.
- 3. On the page that appears, click the **BUILD** button. On the **INFORMATION** page that appears, give the test or pool a name. Then, click the **SUBMIT** button.
- 4. You will be taken to the **CANVAS** page. Here, click the **UPLOAD QUESTIONS** button.
- 5. On the **UPLOAD QUESTIONS** page, click the **BROWSE** button. Locate and select the tabdelimited text (**.TXT**) file that you created earlier.
- 6. The selected file will display as an attachment on the page. Click **SUBMIT**.

7. If you are successful, you will see a confirmation message and see that your questions have been added to the Canvas.

**If you see an error message, please review your Excel file for errors in question or file format using the guidelines in step one.**

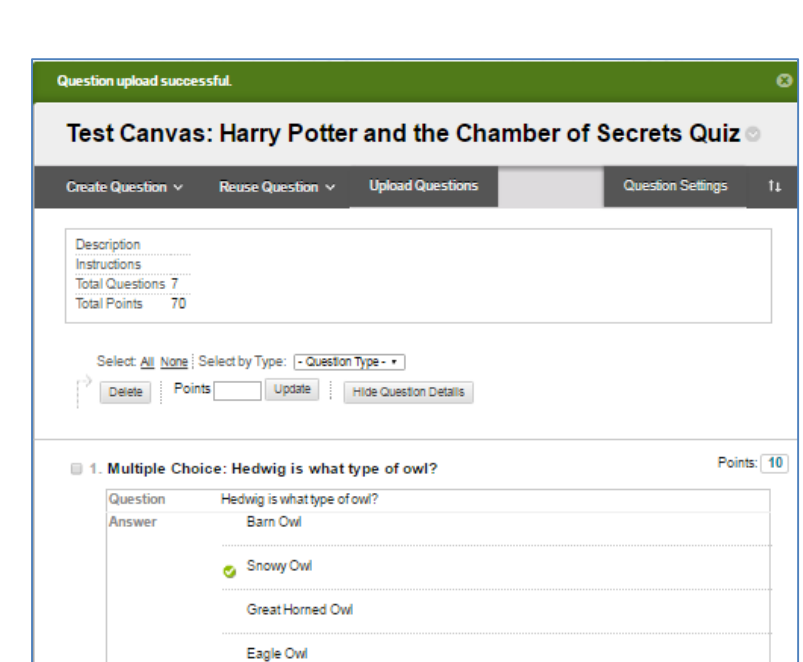

File containing example-question-upload-file.txt Remove

Cancel

Submit

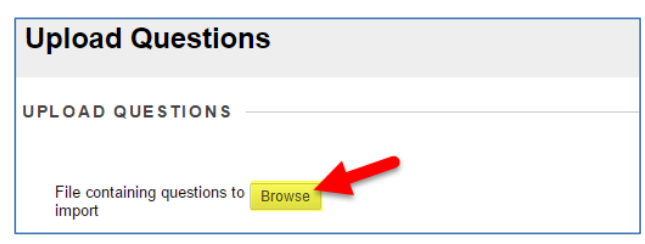

**Upload Questions** 

**UPLOAD QUESTIONS** 

 $10$ 

questions to import Points per

question

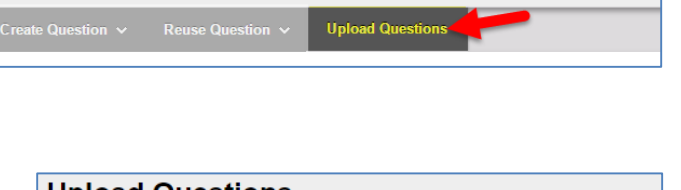

Test Canvas: Harry Potter and the Chamber of Secrets

## **Step Three: Review Questions**

It is a best practice to review questions that you import into a test or pool to make sure that they are the correct format, have a correct answer assigned, and have the correct point value assigned. You may edit a question's settings to make corrections as needed.

### **Once you have reviewed your test or pool questions, use the following tutorials to deploy the test or build a test from a pool:**

- [Create a Test from a Question Pool](http://edtechnews.matc.edu/bb_support/bb_9.1_tutorials/tests_and_surveys/creating_test_from_pool_bb9.1.pdf)
- [Makes a Test Available to Students](http://edtechnews.matc.edu/bb_support/bb_9.1_tutorials/tests_and_surveys/making_test_available.pdf)